### Proxy Yapılandırması – Chrome

### 1 – Ayarlar menüsününe giriniz.

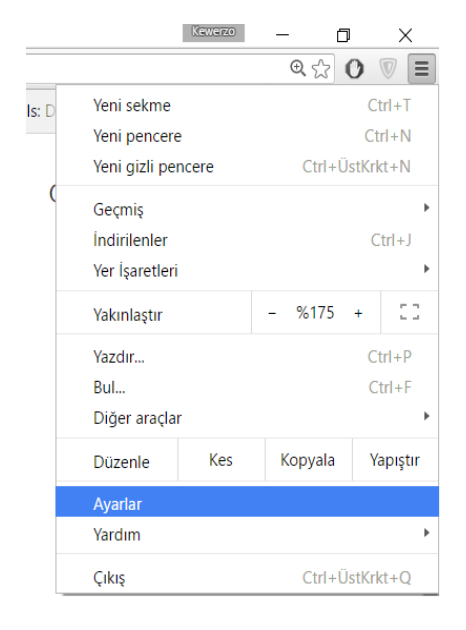

# 2- Gelişmiş ayarları göster e tıklayınız.

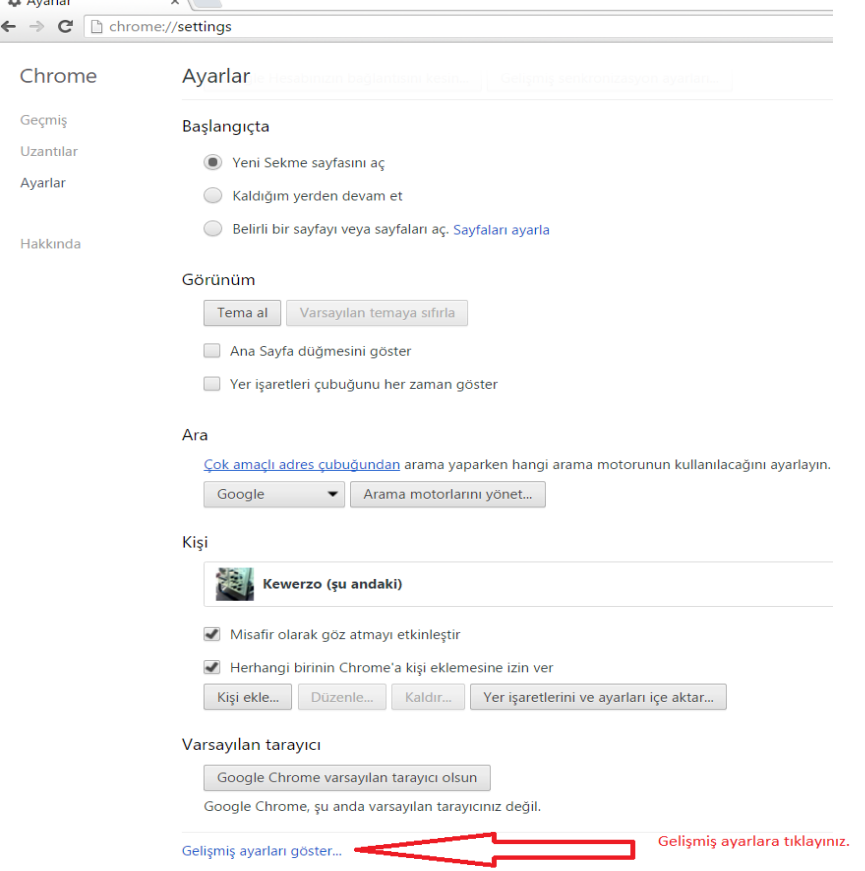

### 3- Proxy ayarlarını değiştir butonuna basınız.

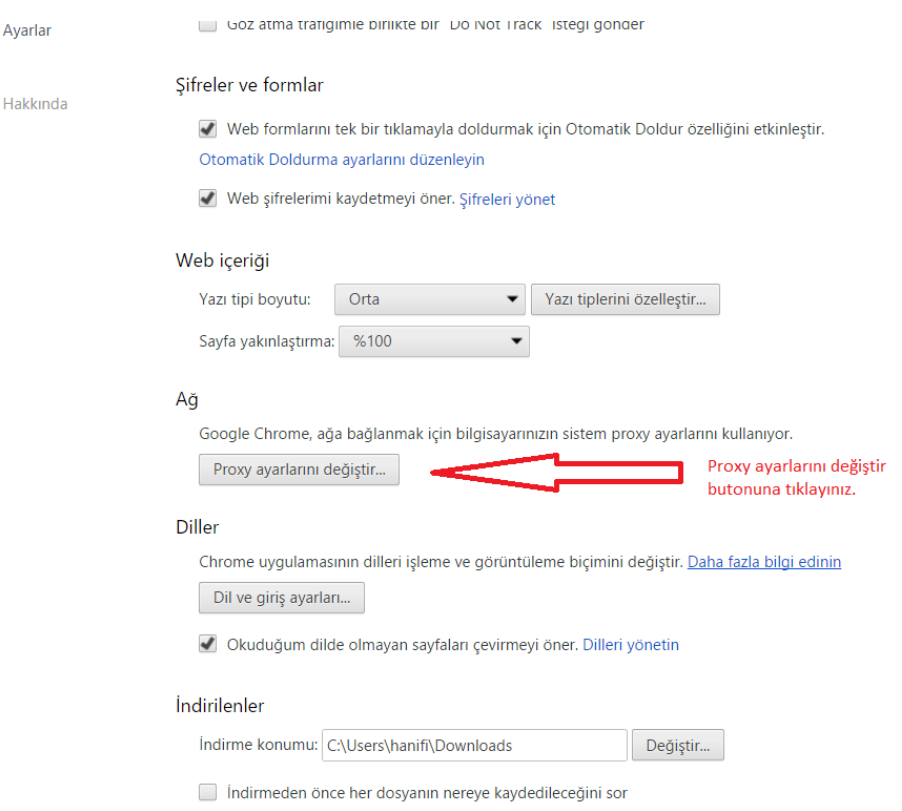

## 4- Connections sekmesinde LAN setting( LAN ayarları) butonuna basınız.

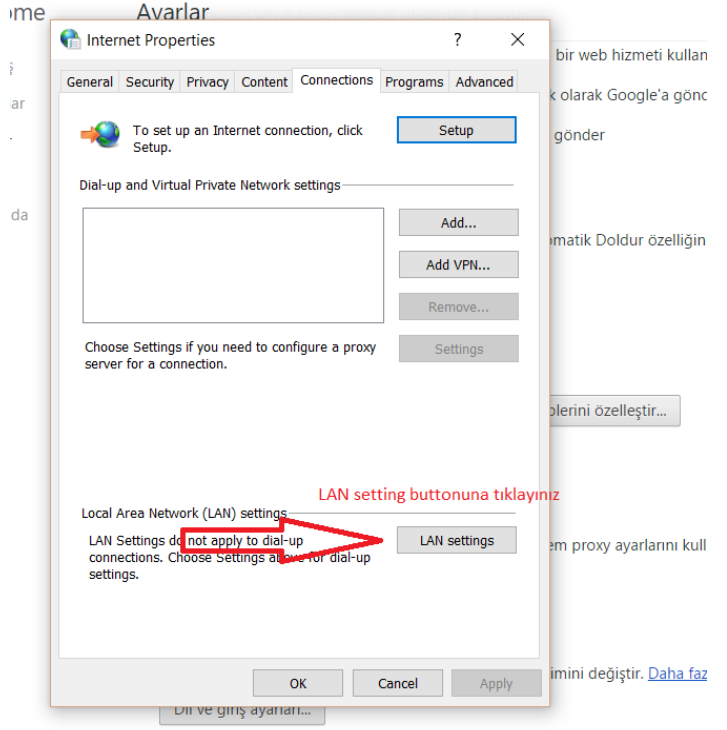

Okuduğum dilde olmayan sayfaları çevirmeyi öner. Dilleri yönetin

5- Use a Proxy server checkboxı işaretleyip adres kısmına 79.123.232.184 ve porta 3128 yazıp OK tuşuna basınız.

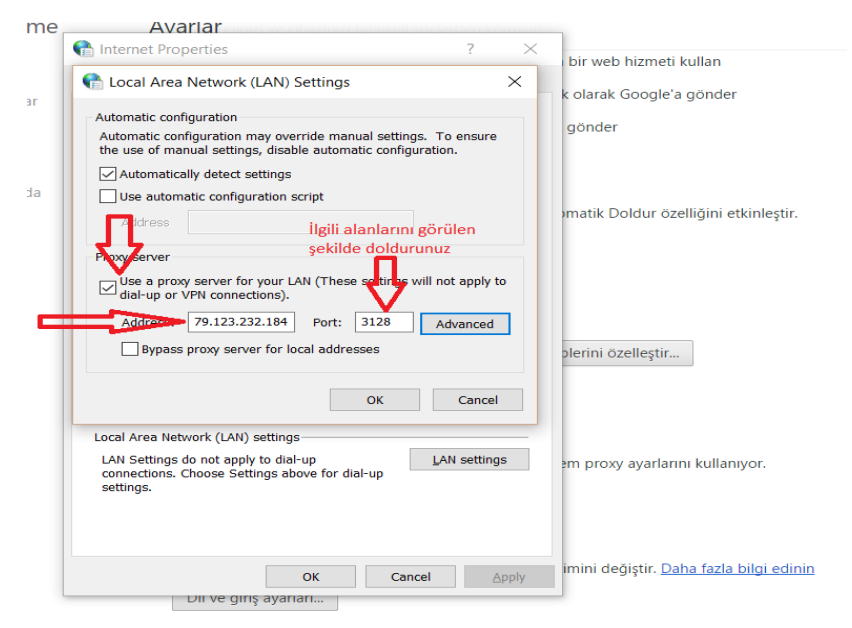

Proxy Yapılandırması – Internet Explorer

- $\Box$  $\times$ 命☆●●  $\rightarrow$ Print File  $\rightarrow$ Gmail G Zoom (150%)  $\rightarrow$ Safety  $\,$ Add site to Apps  $Ctrl + J$ View downloads Manage add-ons F12 Developer Tools Internet options (Internet l. Go to pinned sites Seçeneklerine) tıklayınız **Compatibility View settings** Internet options About Internet Explorer
- 1- Sağ üst köşedeki ayarlar butonuna tıklayıp orda da internet seçeneklerine tıklayınız.

2- Bağlantılar (Connections) sekmesinde LAN ayarları butonuna tıklayınız.

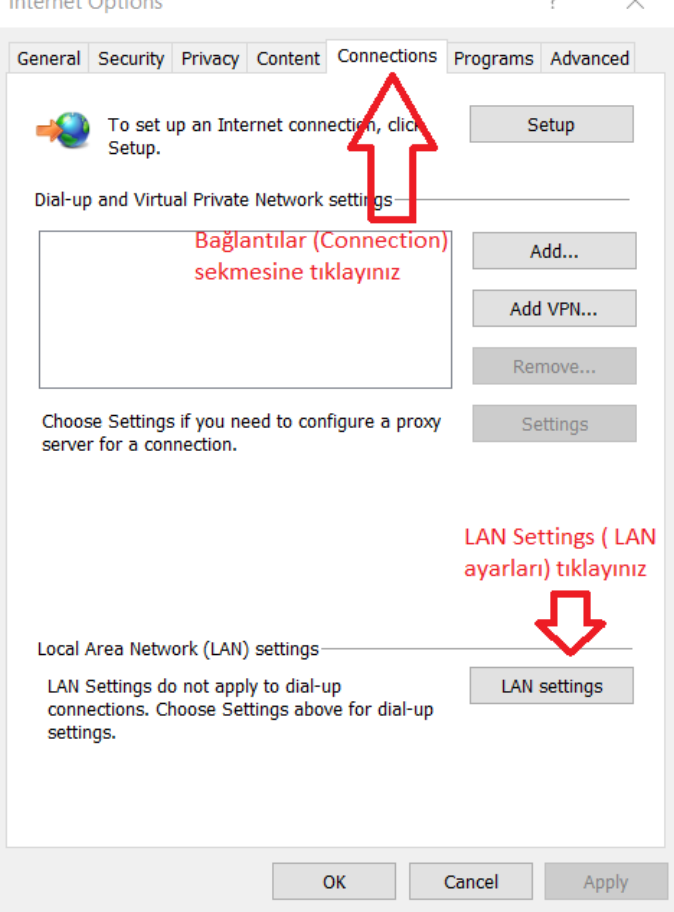

3- Use a Proxy server ( Ara sunucu kullan) kutucuğunuz seçiniz. Adres kısmına 79.123.232.184 ve port numarasına da 3128 girip OK butonuna tıklayın.

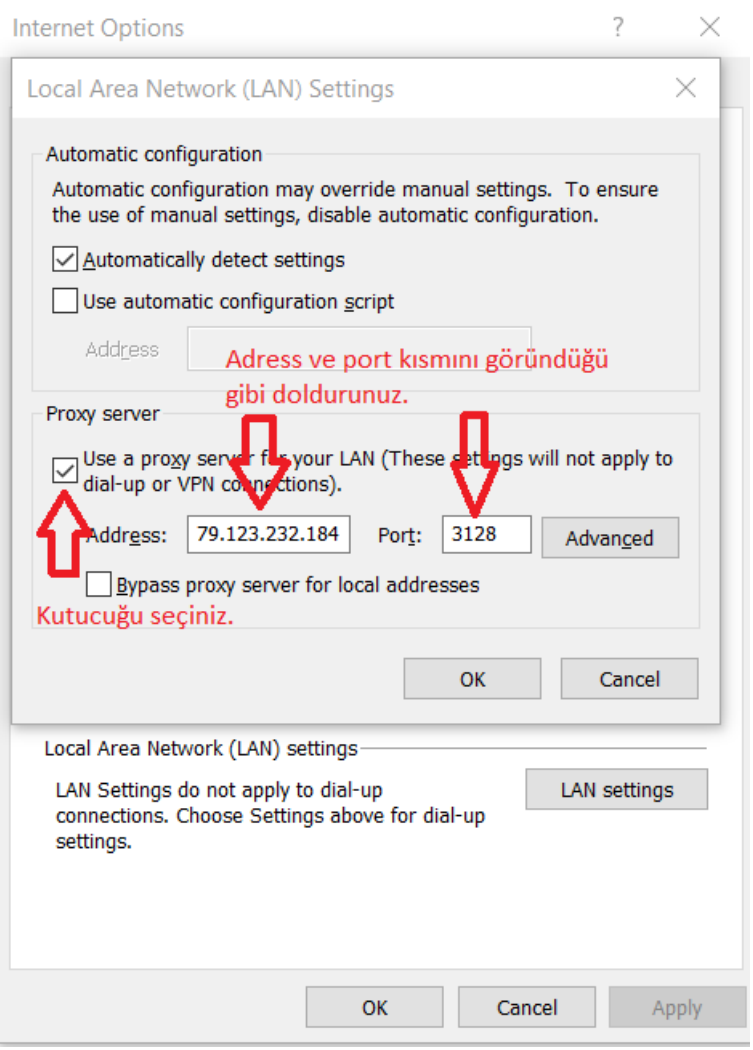

**Bu işlemleri doğru bir şekilde yaptıktan sonra web sitesine girmek istediğinizde kullanıcı adı ve şifre ekranı açılacaktır. Açılan ekrana Eduroam (Wi-Fi ) kullanıcı adı [\(ad.soyad@batman.edu.tr\)](mailto:ad.soyad@batman.edu.tr) ve şifrenizi giriniz.**